# ACCESSING TECHNOLOGY AND CANVAS AT HOME

1. Open Chrome or Edge internet browser and type in Belmont High School NSW

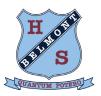

🗅 🤇 🕒 G Belmont High School NSW

2. Select Belmont High School and then save it as a favourite for easy access

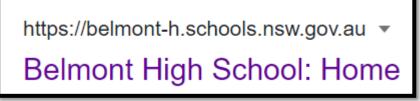

3. On the home page select the blue 'Technology' button

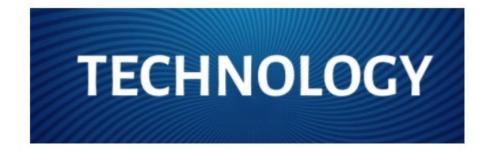

4. Select the relevant button you wish to use

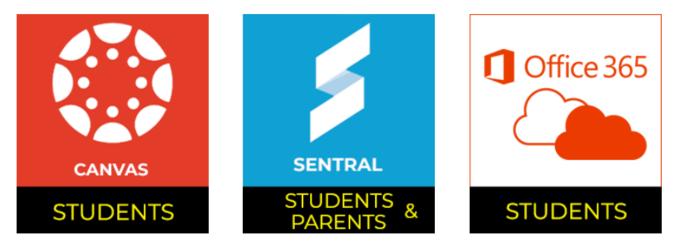

#### WHAT DETAILS DO STUDENTS NEED TO LOGIN?

Students access Canvas using their NSW Department of Education allocated email and password. This is the same login details students use when logging into the school computers.

Student emails are of the form:

### john.smith@education.nsw.gov.au

This student's User ID would be: john.smith

## **TO LOGIN TO CANVAS**

When students click on the red CANVAS button they will be directed to the Microsoft Sign in prompt:

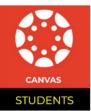

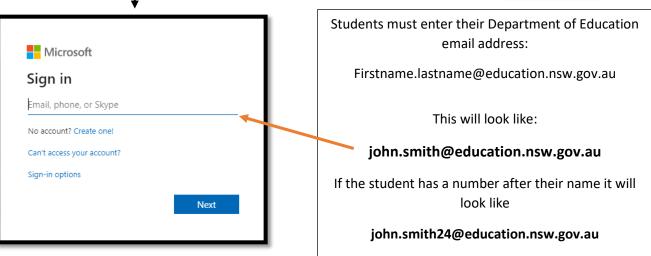

**Note:** Students must log in using their DoE email address to access Belmont High School Canvas courses (other email addresses such as outlook, hotmail, gmail etc will not allow access)

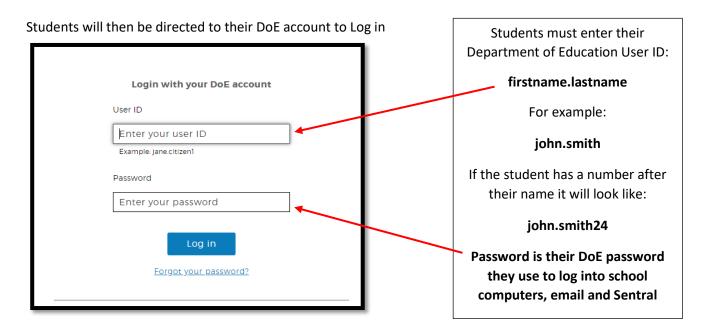

# **CANVAS STUDENT DASHBOARD**

Once logged into Canvas, students will be directed to their **Dashboard**. A student's dashboard shows them the **courses** they are enrolled in (i.e. their classes) as well as a **'To Do**' list that provides quick links to current announcements and activities posted by their teachers.

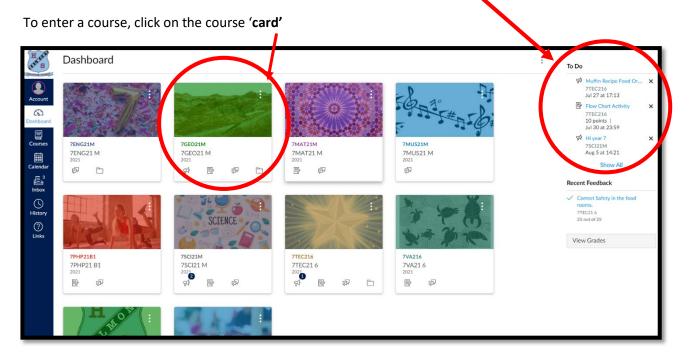

# HOW WILL STUDENTS KNOW THERE IS WORK TO COMPLETE?

Teachers will aim to provide a week's worth of work at the start of the week. This will be notified to students via the **'Announcement'** button. A blue circle above the **speaker icon** indicates the teacher has a message for the class.

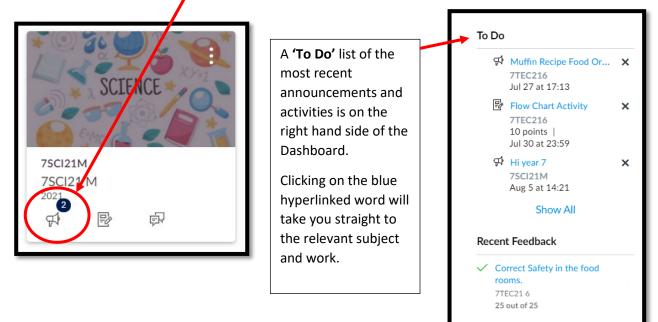

# **CANVAS DASHBOARD VIEW OPTIONS**

You can change the way your Dashboard looks, from '**Card View**' to **'List View'**. To do this, click on the 3 dots on the left of the '**To Do**' menu. This will show any work that needs to be completed. If you have completed all your tasks, you will receive an image like the following:

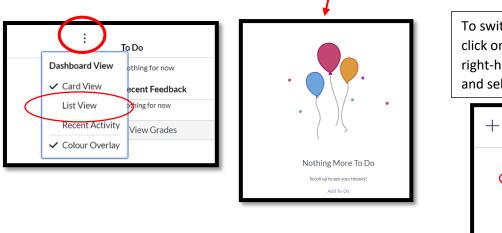

To switch back to Card View, click on the 3 dots on the right-hand side of the screen and select **Card View**.

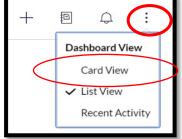

It is recommended that students keep their Dashboard in 'Card View' so they can easily see all their courses. Work that is due will appear in the 'To Do' list on the right-hand side of their dashboard.

### **MENU OPTIONS**

On the left side of the dashboard is the menu. Clicking on each icon will bring up a different option.

|     | Account   | Select 'settings' > on right side of screen select '+ contact method.' You can set this up to receive SMS messages on your phone whenever new work is posted by your teacher or when an assignment has been marked. |
|-----|-----------|----------------------------------------------------------------------------------------------------|
| C03 | Dashboard | Shows you the courses that have been published by teachers. Click on each card to enter the course.                                                                                                    |
|     | - Courses | Lists all your current courses. If you want to access courses, you did last year you can select 'All Courses'. Select the course you want to see.                                                                   |
|     | Calendar  | Displays when assignments, quizzes, work is due. You can also enter your own information on your calendar.                                                                                                    |
|     | Inbox     | Send or receive messages to teachers and/or students.                                                                                                    |
| ?   | Links     | Links to course guides and how to find answers to common problems.                                                                                                    |

### **CONTACTS AND ONLINE LEARNING SUPPORT**

If students have questions or need help with course content, they can contact their class teacher via the Inbox on their Canvas.

If students have any issues accessing or logging in to Canvas, please phone the school on 49450600 or email the school: <u>belmont-h.school@det.nsw.edu.au</u>. In the subject type: **'CANVAS help'.**